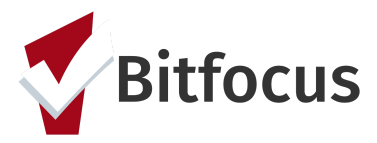

## **Decline Offer of Congregate Shelter**

This document outlines the functionality of how to enter a service when a household declines congregate shelter.

Step 1: Click the "Programs" tab in the client's file.

Step 2: Click the edit button to open the Access Point Program.

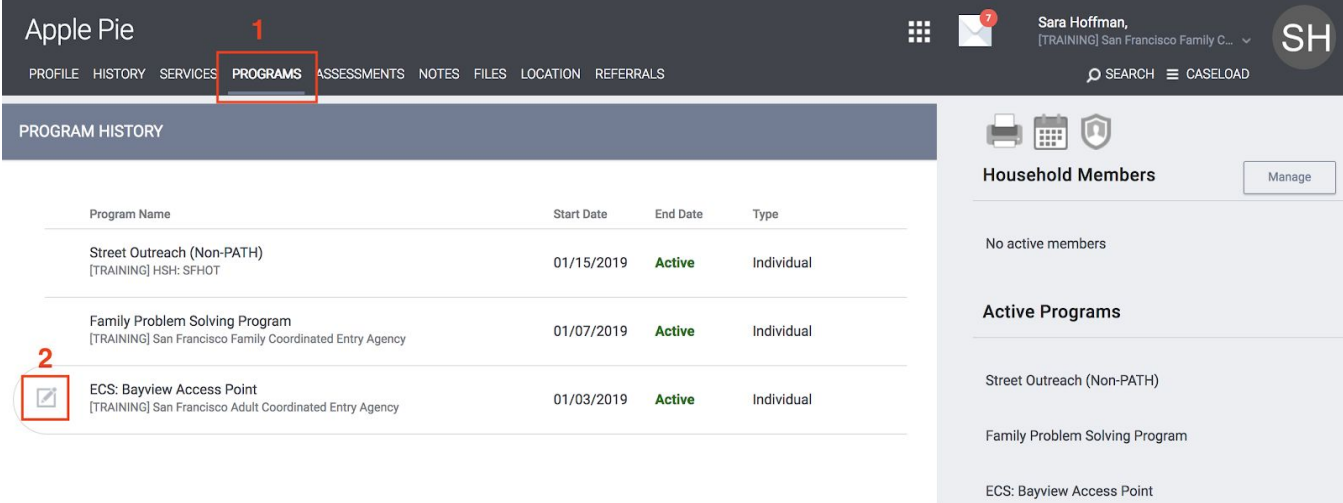

Step 3: Click "Provide Services".

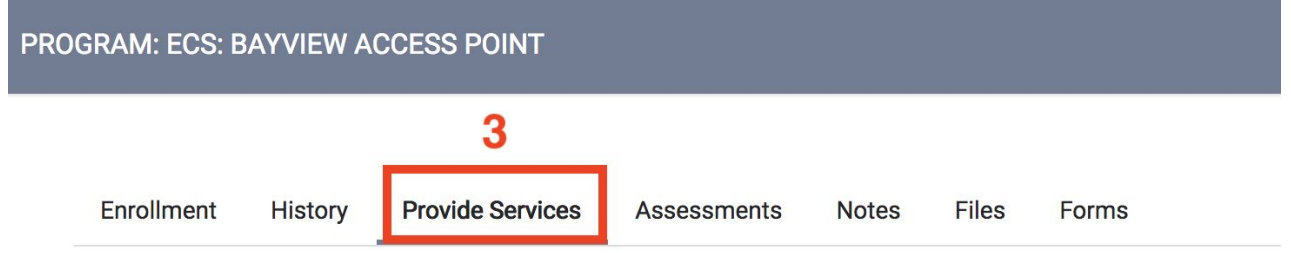

Step 4: Click the drop down next to "Declined Offer of Congregate Shelter: First Friendship Step 5: Select the drop down next to the reason the household declined shelter.

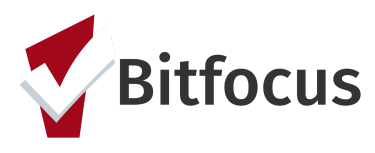

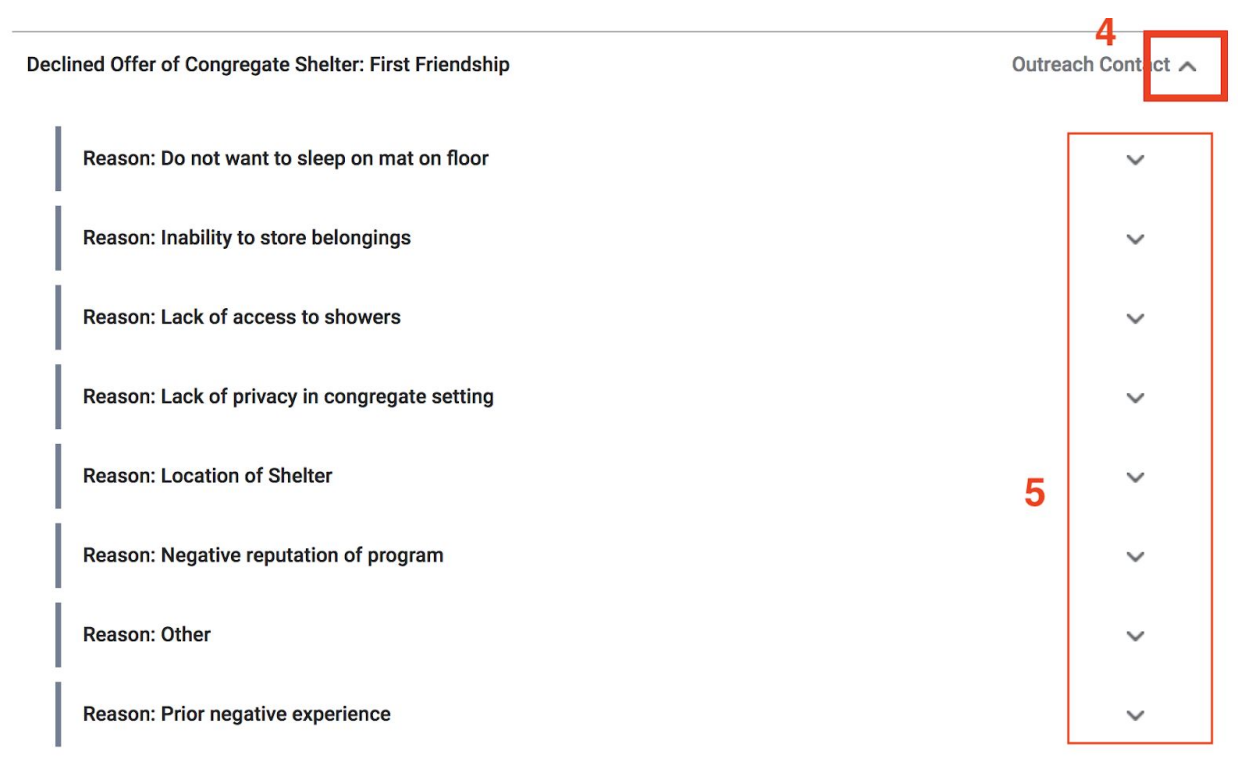

Step 6: Complete the fields and submit. *Note:The service end date will indicate when the client's denial of service expires. If it is a permanent denial of service, an end date of 01/01/2100 should be entered.*